# **PANDUAN TATA CARA UNGGAH ARTIKEL ILMIAH PADA POMITS (PUBLIKASI ONLINE ITS)**

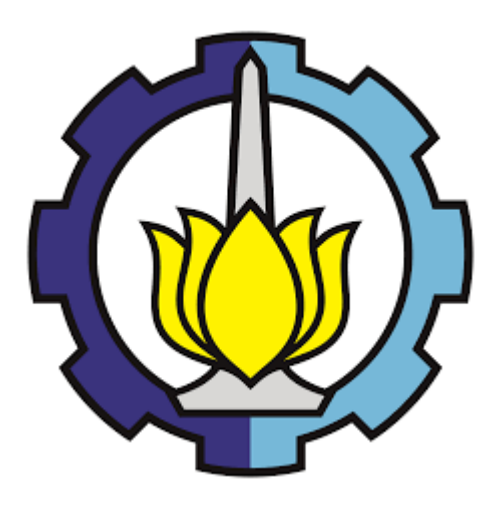

# **PUSAT PUBLIKASI ILMIAH LPPM - ITS 2018**

# **DAFTAR ISI**

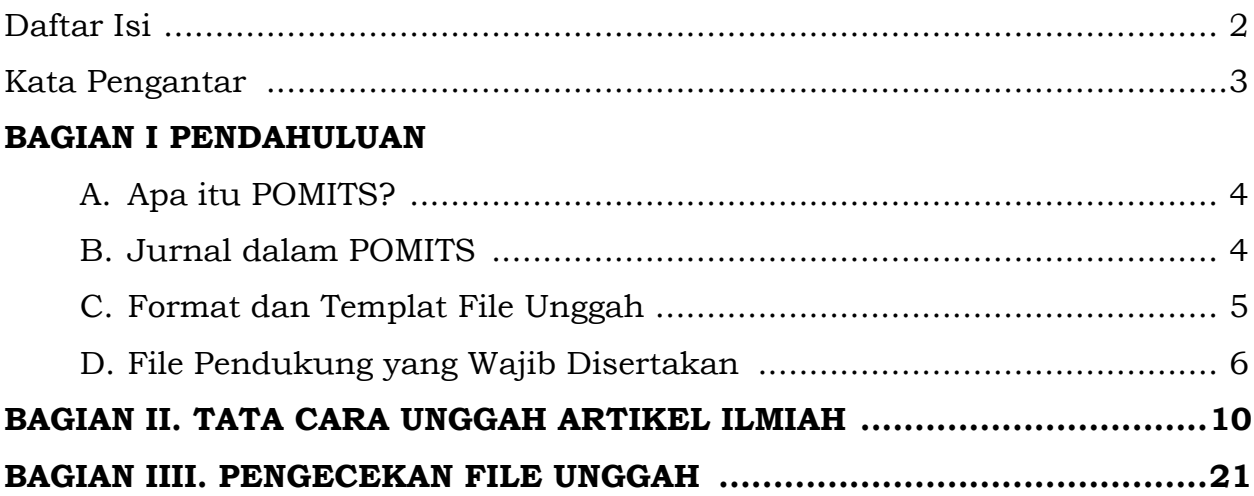

### **KATA PENGANTAR**

POMITS adalah publikasi ilmiah secara online dari hasil karya ilmiah (Tugas Akhir) Mahasiswa ITS. Publikasi karya ilmiah ini mempunyai fungsi sebagai tempat latihan bagi mahasiswa yang akan lulus untuk mengkomunikasikan hasil tugas akhir. Disamping itu, POMITS mendukung salah satu misi ITS, yaitu menjadi pusat rujukan bagi ilmu pengetahuan dan teknologi. Hal ini dapat dilihat dengan tingginya angka sitasi di Google scholar, yakni 1502 (Jurnal Teknik ITS) dan 967 (Jurnal Sains & Seni ITS) per April 2018. Jumlah ini melampaui pencapian beberapa jurnal nasional yang telah mapan.

Jumlah artikel yang dikelola setiap penerbitan cukup tinggi, yaitu sekitar 700 artikel untuk Jurnal Teknik ITS dan sekitar 500 artikel untuk Jurnal Sains & Seni ITS. Jumlah ini cukup memebebani staf Pusat Publikasi Ilmiah apabila dijumpai banyak kesalahan dalam proses unggah maupun artikel yang tidak mengikuti format yang diminta. Pembuatan buku panduan ini diharapkan dapat mengeliminasi kesalahan tersebut.

Dengan diterbitkan buku panduan ini, diharapkan dapat meningkatkan minat mahasiswa/calon wisudawan untuk mempublikasikan karya ilmiahnya. Ide yang tidak didokumentasikan tidak akan mendatangkan manfaat.

Demikian pengantar dari saya, terima kasih kepada staf PPI yang sudah menyusun buku panduan ini untuk memudahkan proses.

Surabaya, Mei 2018

Ka. Pusat Publikasi Ilmiah LPPM – ITS

## **BAB I**

### **PENDAHULUAN**

### **A. Apa itu POMITS?**

POMITS merupakan media publikasi online bagi para calon wisudawan program sarjana (S-1) untuk mempublikasikan artikel ilmiah dari Tugas Akhir mahasiswa dalam bentuk penerbitan berkala, dan menggunakan sistem OJS (Open Journal System).

### **B. Jurnal dalam POMITS**

Dalam POMITS terbagi menjadi 2 jurnal, yakni Jurnal Teknik ITS, dan Jurnal Sains & Seni ITS. Selain kedua jurnal tersebut, POMITS juga memiliki Repository. **Repository** ditujukan untuk menyimpan artikel ilmiah yang dihasilkan oleh mahasiswa dalam rangka penyelesaian tugas akhirnya yang

### **dinyatakan tidak direkomendasikan untuk dipublikasikan dalam POMITS.**

### - **Jurnal Teknik ITS**

Jurnal Teknik merupakan publikasi ilmiah berkala dengan bidang-bidang yang tercakup di dalam ruang lingkup Jurnal Teknik ITS antara lain:

- 1. Teknologi Informasi dan Komunikasi
- 2. Energi
- 3. Pemukiman Bencana
- 4. Bangunan Berorientasi Lingkungan
- 5. Transportasi
- 6. Teknologi Proses
- 7. Kelautan

### - **Jurnal Sains & Seni ITS**

Jurnal Sains & Seni ITS merupakan publikasi ilmiah berkala dengan bidang-bidang yang tercakup di dalam ruang lingkup Jurnal Sains antara lain:

- 1. Matematika dan terapannya
- 2. Statistika dan terapannya
- 3. Fisika dan terapannya
- 4. Kimia dan terapannya
- 5. Biologi dan terapannya
- 6. Produk Desain
- 7. Desain Interior
- 8. Arsitektur

### **C. Format dan Templat File Unggah**

File artikel ilmiah yang akan di unggah **wajib** dalam bentuk **.doc/.docx**. Hal ini bertujuan untuk memeudahkan proses penyuntingan artikel, dengan ukuran file **tidak boleh lebih dari 2MB** serta dengan **jumlah halaman minimal 6 halamana dan maksimal 8 halaman.**

Templat dan Gaya Selingkung artikel Jurnal Teknik ITS dan Jurnal Sains & Seni ITS dapat di unduh pada laman POMITS <http://ejurnal.its.ac.id/index.php/teknik/index>dan [http://ejurnal.its.ac.id/index.php/sains\\_seni/index](http://ejurnal.its.ac.id/index.php/sains_seni/index) di bagian bawah. **Artikel yang tidak sesuai dengan Templat dan Gaya Selingkung, dan yang tidak terdapat file pendukung akan dinyatakan "DITOLAK", jika artikel tersebut di unggah pada Jurnal Teknik ITS atau Jurnal Sains & Seni ITS.**

Pada Gambar 1 dan Gambar 2, menjelaskan lokasi dimana mahasiswa dapat mengunduh Templat dan Gaya selingkung serta Formulir Hak Cipta yang menjadi file pendukung dari artikel ilmiah yang diunggah oleh mahasiswa.

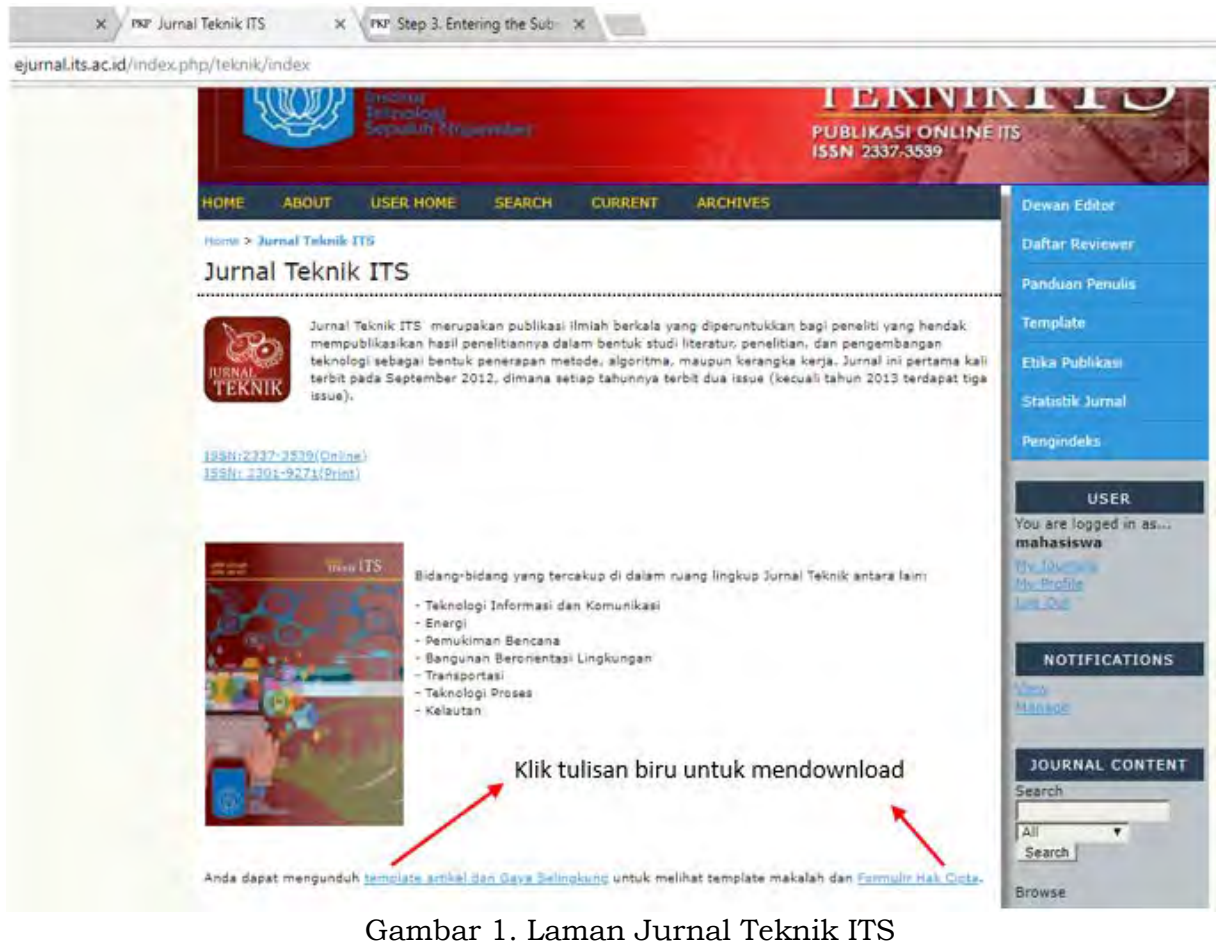

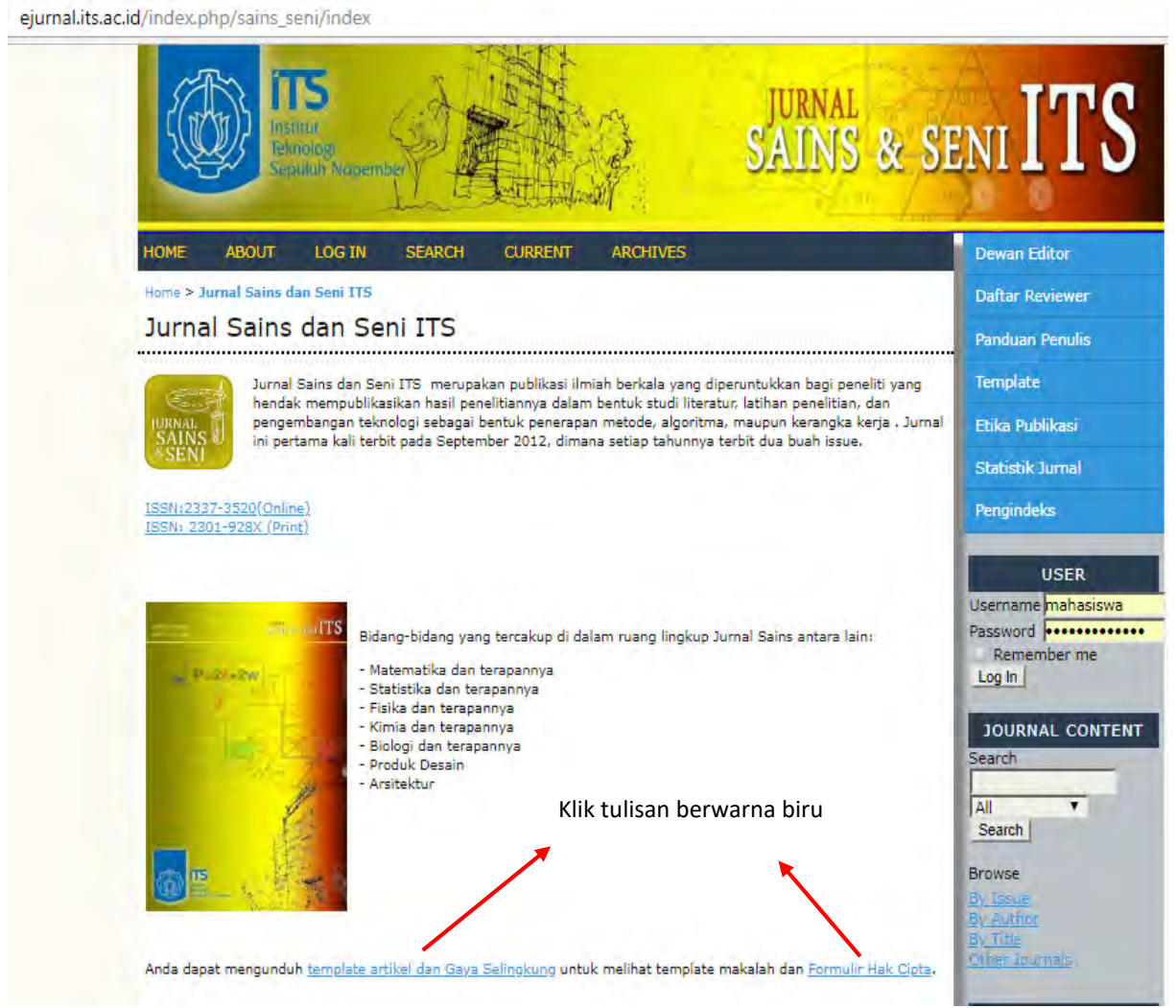

Gambar 2. Laman Jurnal Sains & Seni ITS

### **D. File pendukung yang wajib disertakan**

Selain file artikel ilmiah, terdapat file yang juga wajib untuk di unggah di jurnal POMITS yakni:

- **Form Revisi/Perbaikan/Penyempurnaan Tugas Akhir** dengan format sesuai dengan masing-masing departemen, yakni form yang berisi komentar – komentar dari dosen penguji pada saat sidang.
- **Form Telaah**, yakni form berisi hasil telaah dosen pembimbing terhadap kelayakan publikasi dari artikel ilmiah.
- **Form Hak Cipta Artikel**.

#### **LEMBAR REVISI TUGAS AKHIR**

NAMA MAHASISWA : ALBERT BUNGARAN MANIK NOMOR POKOK : 5113100036 JUDUL TUGAS AKHIR Pembuat Kakas Bantu untuk Mendeteksi ke Tidak Sesuaian Diagram Urutan Terhadap Kode Sumber DOSEN PEMBIMBING: 1. DANIEL ORANOVA S., S.Kom., M.Sc., P.D.Eng. No. REVISI Tabel 2.1 & pergetas agar terbaca, Gambar 2.2 Tabel & Topilian fantinya  $\overline{2}$ Tambahkan arsiteher sistem a jelaskan uput, proses (melode) 3. 4. Halaman 87, teari pengujian Kappa pindahkan ke Bab 2 ( Stuff pustales) komentar dari Tambahhan batasan ty hiterhatasan sistem uth tidah  $5$ dosen penguji memproves return message. Gawkar diagram y lerlalu besar (Gambar 3.7) sebailanya Ľ, Governor anagement of the lebih jelas San terbaen. Batasari tambahkan tool apa saja ya bira siproses

Catatan :Dosen penguji memberikan tanda tangan setelah mahasiswa ybs merevisi buku Tugas Akhir

STARWL? Tentang Karakterstile Inputayx

Surabaya, 8 Januari 2018

Dagen Penguji,

(NURUL FAJRIN A S.Kom, M.Sc.)

Gambar 3. Contoh Form Revisi/Perbaikan/Penyempurnaan Tugas Akhir

#### FORMULIR TELAAH DAN PERSETUJUAN PUBLIKASI ARTIKEL POMITS **OLEH PEMBIMBING**

Nama : Albert Burgeon Mami-

Name : Allott Burgarow Mombs NRP : 5113100036 -

**FYa** Tidak

TVa Tidak

 $\sqrt{}$  Ya Tidak

Va Tidak

PYa Tidak

Ya Tidak

Va Tidak

Va Tidak Ya Tidak

Ya Tidak

Judiel : Rancoury Rongum Kales Bonk

Detels si Kelidah sesuanan Koch Sumbar terhamp

*Program Union* 

#### Petanjuk Telanh :

NRP : 5113100036

Telaah artikel yang ada dan berikan tanda silang pada kotak yang tersedia dan isilah titik-titik yang sudah tersedia sesuai dempan hastl telauh.

A. Gaya dan Penatasa (berilah tanda silang pada kotak yang tersedia)

- 1. Apakah judul sudah sesuai dengan isi artikel?
- 2. Apakah abstrak sudah memberikan pokok-pokok penting?
- 3. Apakah metodologi yang digunakan sesuai?
- 4. Apakah data yang ditampilkan benar dan akurat?
- 5. Apakah tabel dan gambar sesuai dengan kebutuhan?
- 6. Apakah keterangan tabel dan gambar sudah sesuai?
- 7. Apakah kesimpulan sudah lengkap dan jelas?
- ff. Apakah pustaka yang digunakan terbaru dan mendukung?
- 9. Apakah artikel ditulis dengan lugas dan jelas?
- 10. Apašah penulisan sudah sesaai dengan gaya selingkang POMITS?

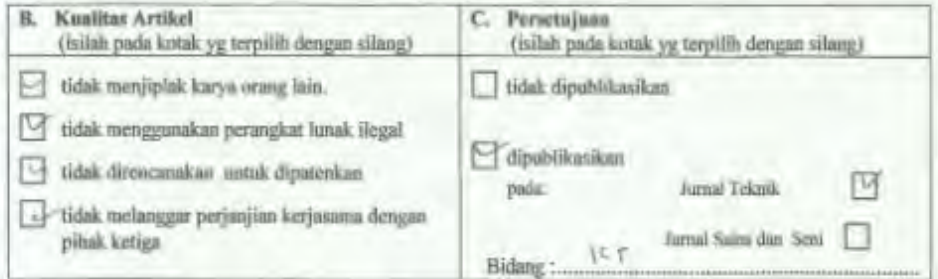

#### D. Catatan

Penelash:

Daniel Oranova Siabaan, S.Kom, M.Sc., PDEng NIP 197411232006041001

Gambar 4. Formulir Telaah Artikel oleh Pembimbing

#### FORMULIR HAK CIPTA ARTIKEL POMITS

MOULARTIKEL Preparos. Pollen Tomonon Tembruan (Nuotierin tobolum) Unive Pershaps Sinne General

#### DAFTAR LENGKAP SEMUA PENULIS:

Nama 1. Faishol Alisandona 2. Dr Nurul Jadid . M.Sc. Ü. 4.

NRP/NIP  $1513100031$ 19820512 200501  $1052$ 

JURUSAN/FAKULTAS:

#### **TRANSFER HAK CIPTA**

Yang bertandatangan di bawah ini menyeralikan hak di bawah hak cipta yang ada dalam artikel tersebut di atas kepada Institut Teknologi Sepuluh Nopember untuk. (a) diperbanyak dan

(b) diterbitkan dalam Publikasi Ilmiah Online Mahasiswa Institut Teknologi Sepuluh Nopember Surabaya (POMITS) dengan catatan tanpa ada perubahan isi artikel tersebut. Sedangkan hak-hak lain yang ada di bawah hak cipta mengikuti ketentuan dalam Undara-Undang R1 No 19 Tahun 2002 tentang Hak Cipta.

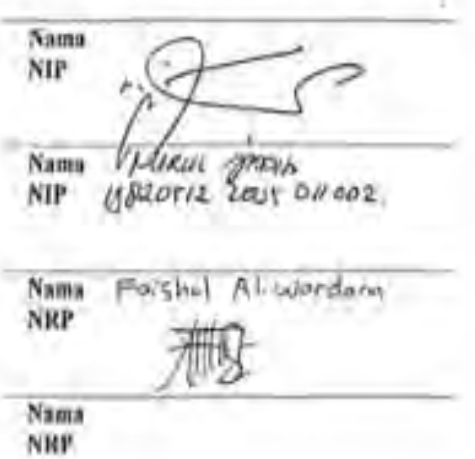

30 JONUSTS  $2018$ Tunggal

Gambar 5. Formulir Hak Cipta Artikel POMITS.

### **BAB II**

# **TATA CARA UNGGAH ARTIKEL ILMIAH**

1. Buka laman [http://ejurnal.its.ac.id,](http://ejurnal.its.ac.id/index.php/index/user) klik REGISTER

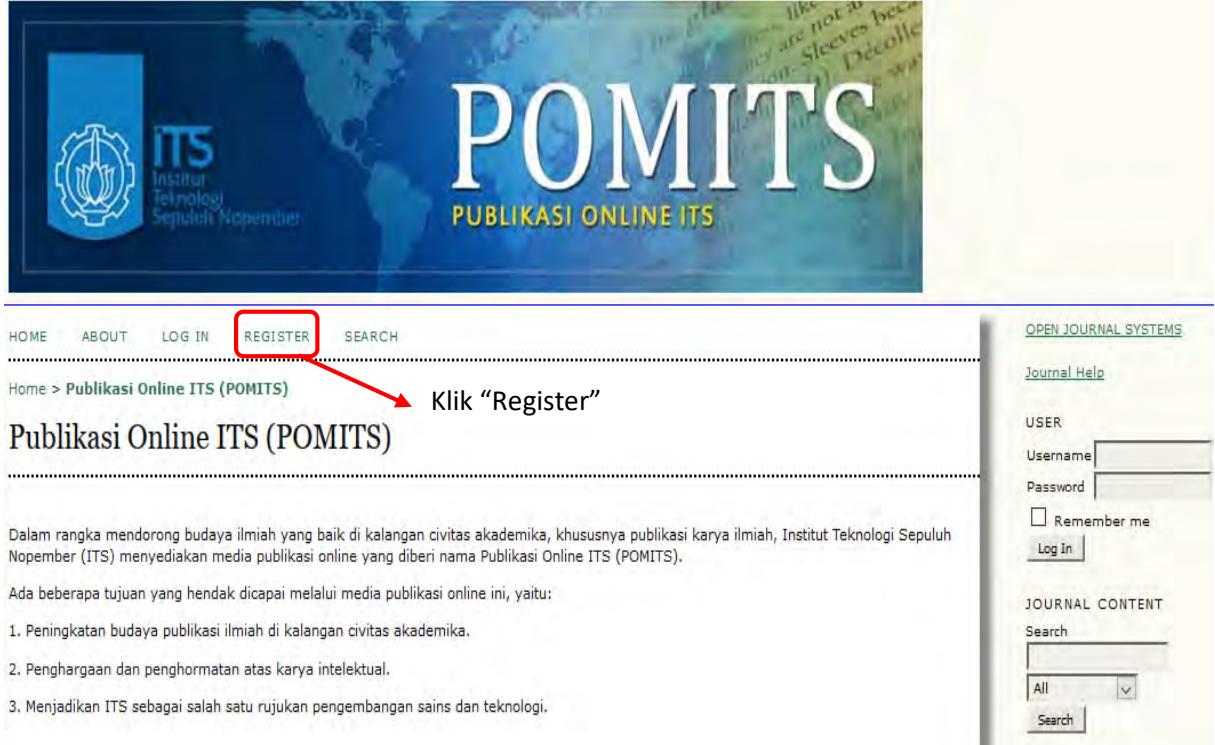

2. Pilih dan Klik jurnal yang di submit sesuai dengan rekomendasi dosen pembimbing yang terdapat pada **Form Telaah** 

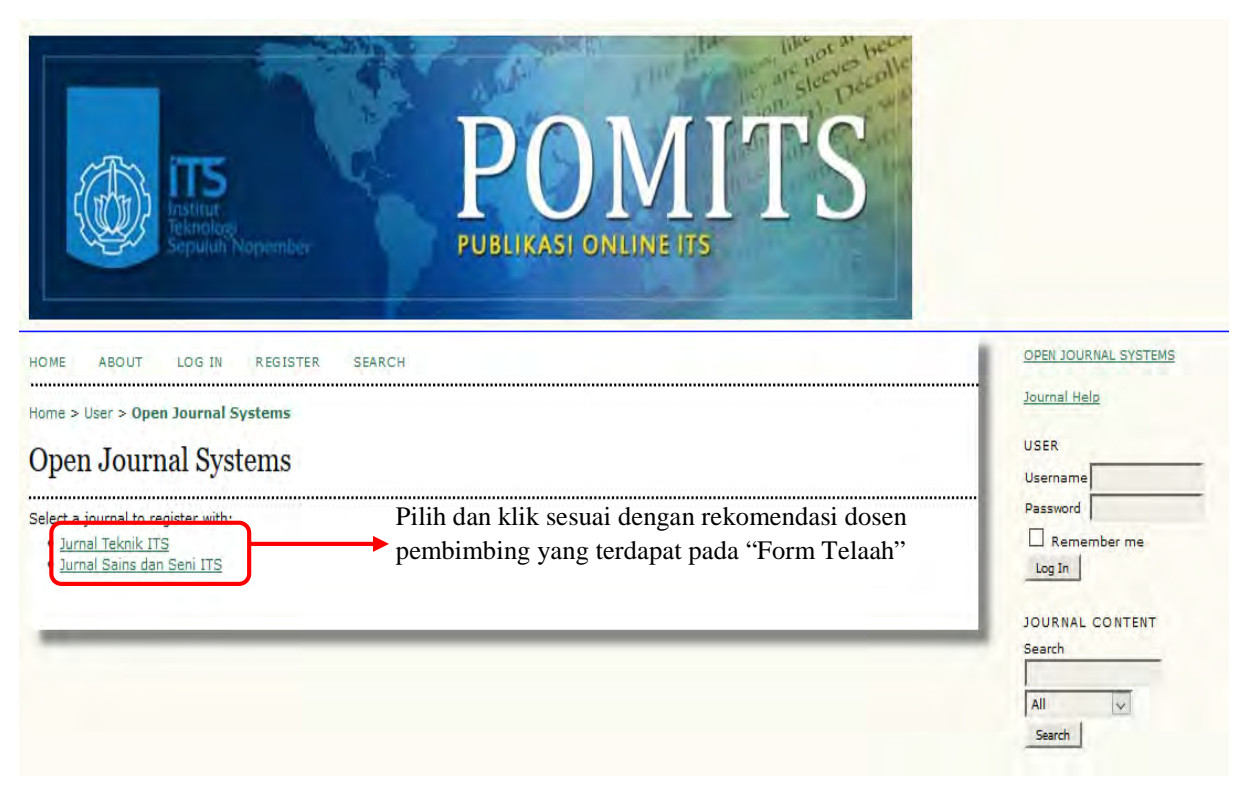

### 3. Isi form registrasi seperti pada contoh gambar di bawah ini:

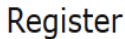

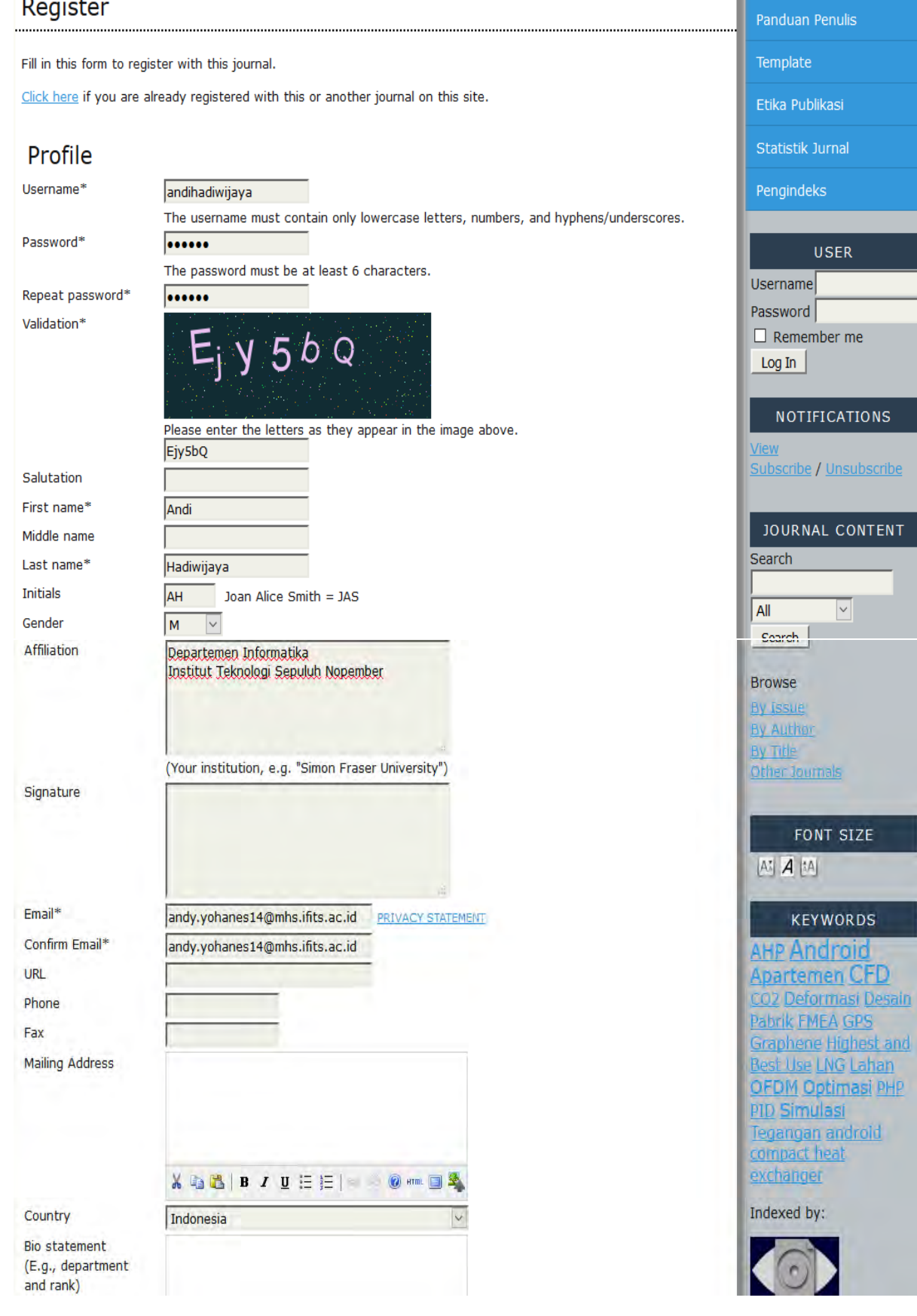

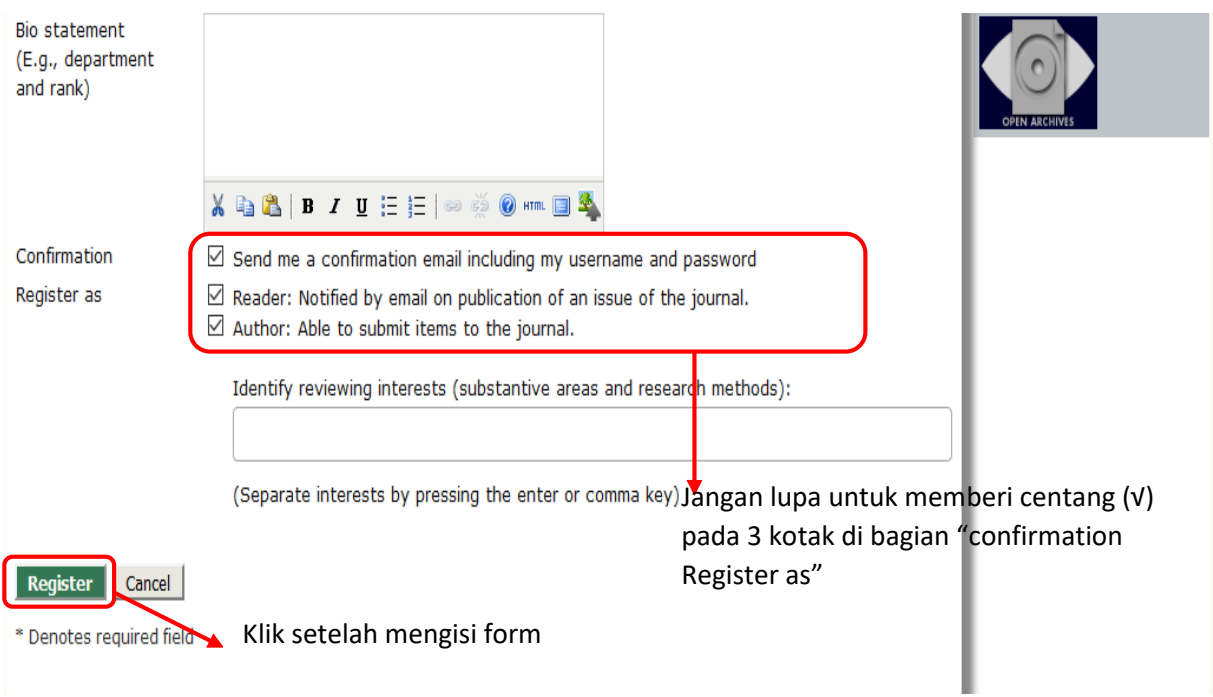

Setelah selesai mengisi form register, klik **"Register"**

4. Pada halaman selanjutnya klik "New Submission"

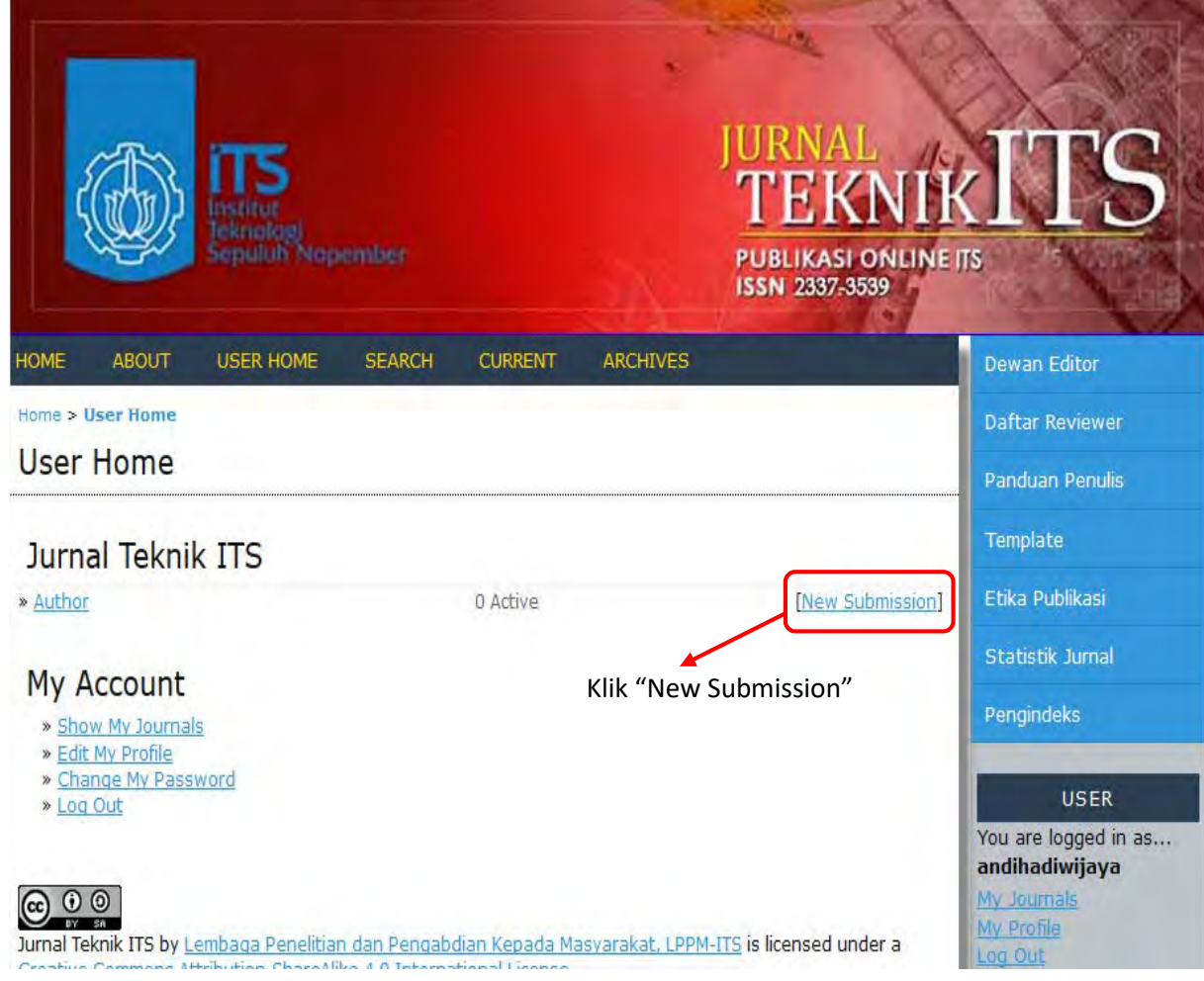

### 5. Pilih **section jurnal** sesuai dengan **bidang artikel ilmiah**

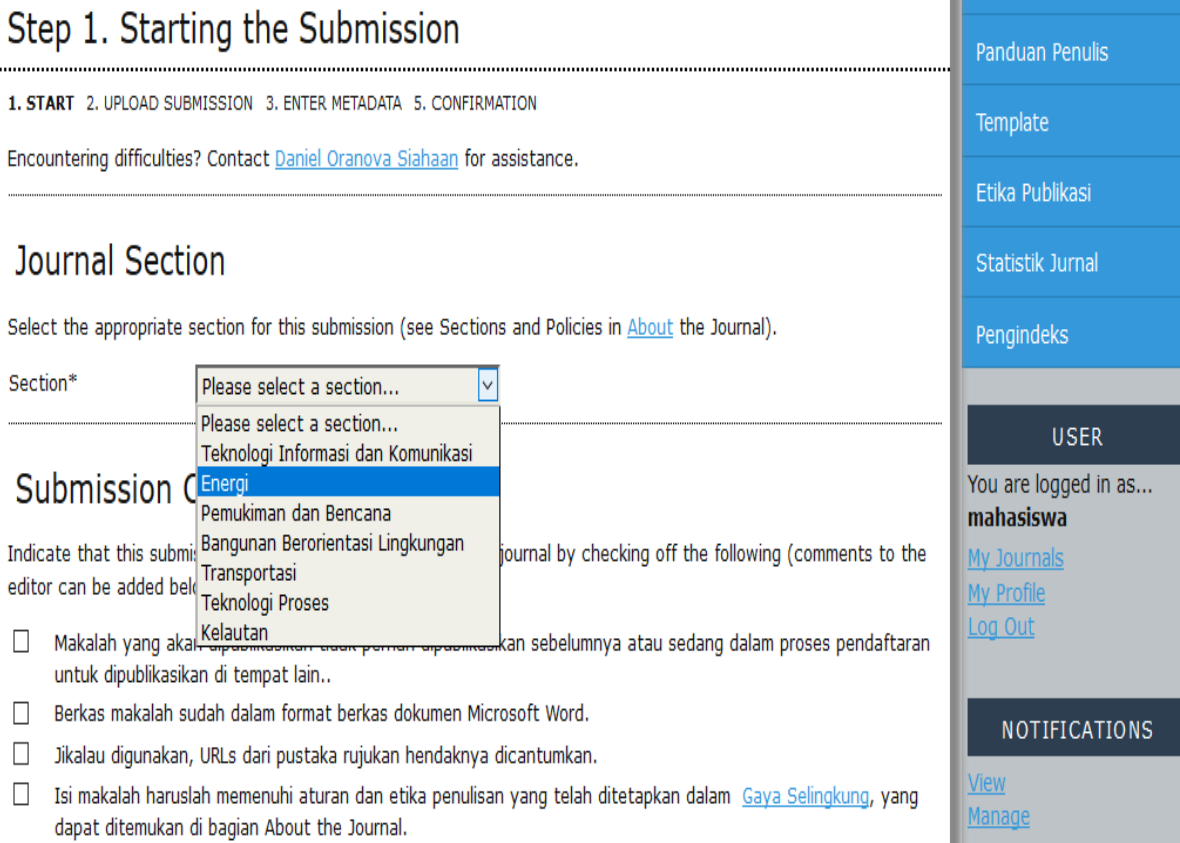

# 6. Berikan tanda **checklist** (√) pada **'Submission Checklist'**

# Step 1. Starting the Submission

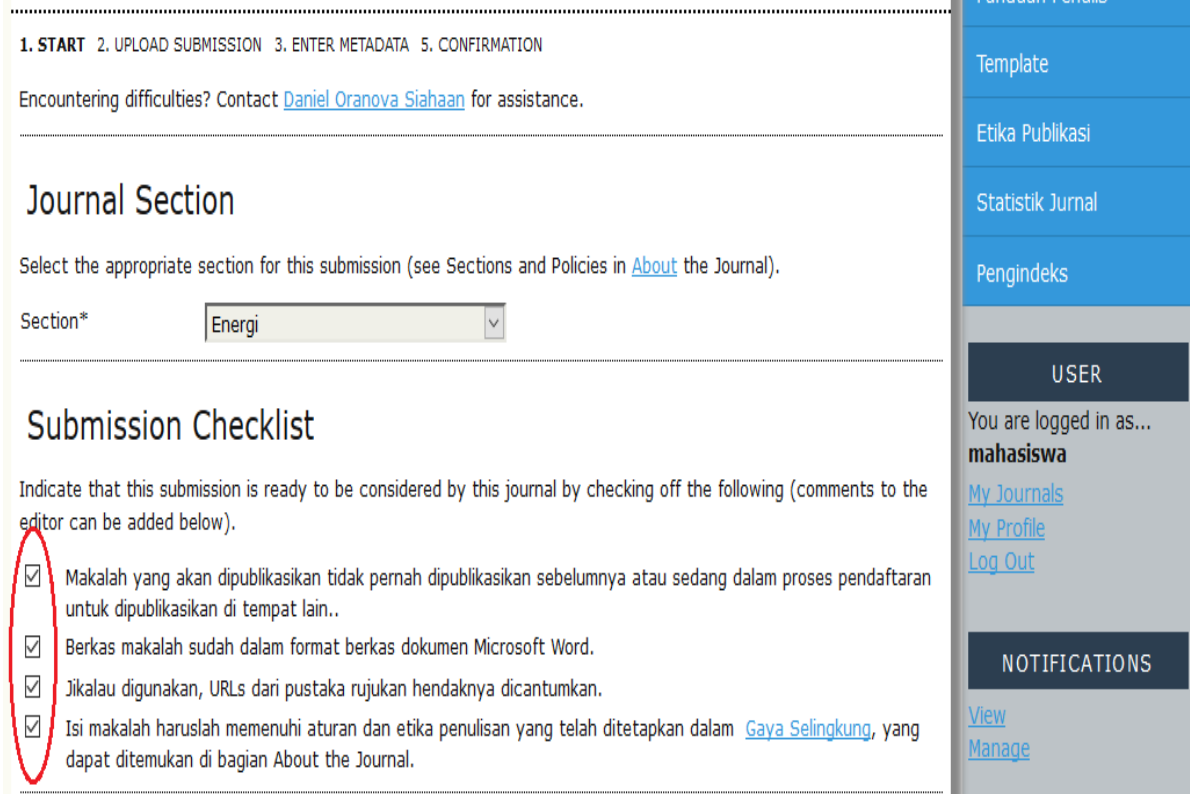

# 7. Berikan tanda **checklist** (√) pada **'Copyright Notice'**, kemudian klik tombol

### **'Save & Continue'**

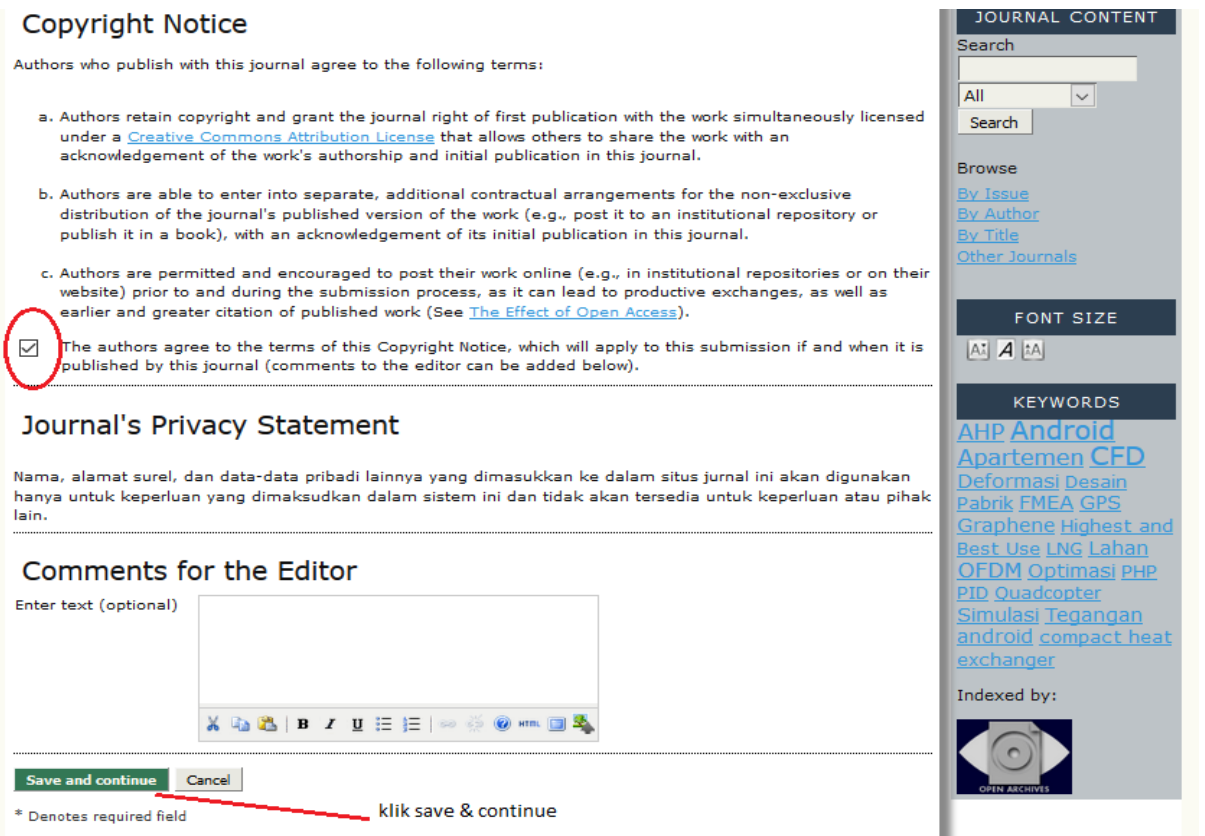

8. Pilih file artikel yang akan diunggah dengan klik tombol **'browse'** pada bagian

### **'Submission File'** kemudian klik tombol **'upload'**.

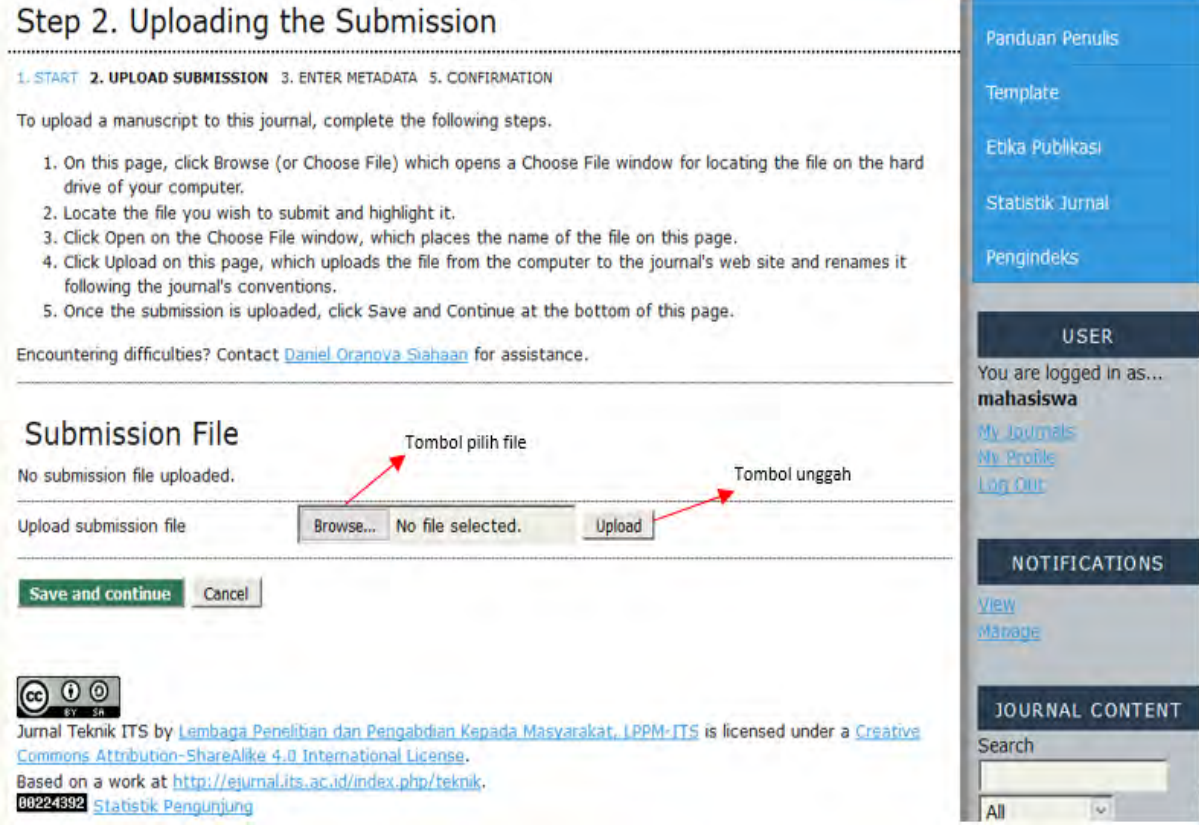

### 9. Setelah **terunggah** klik tombol **'save and continue'**

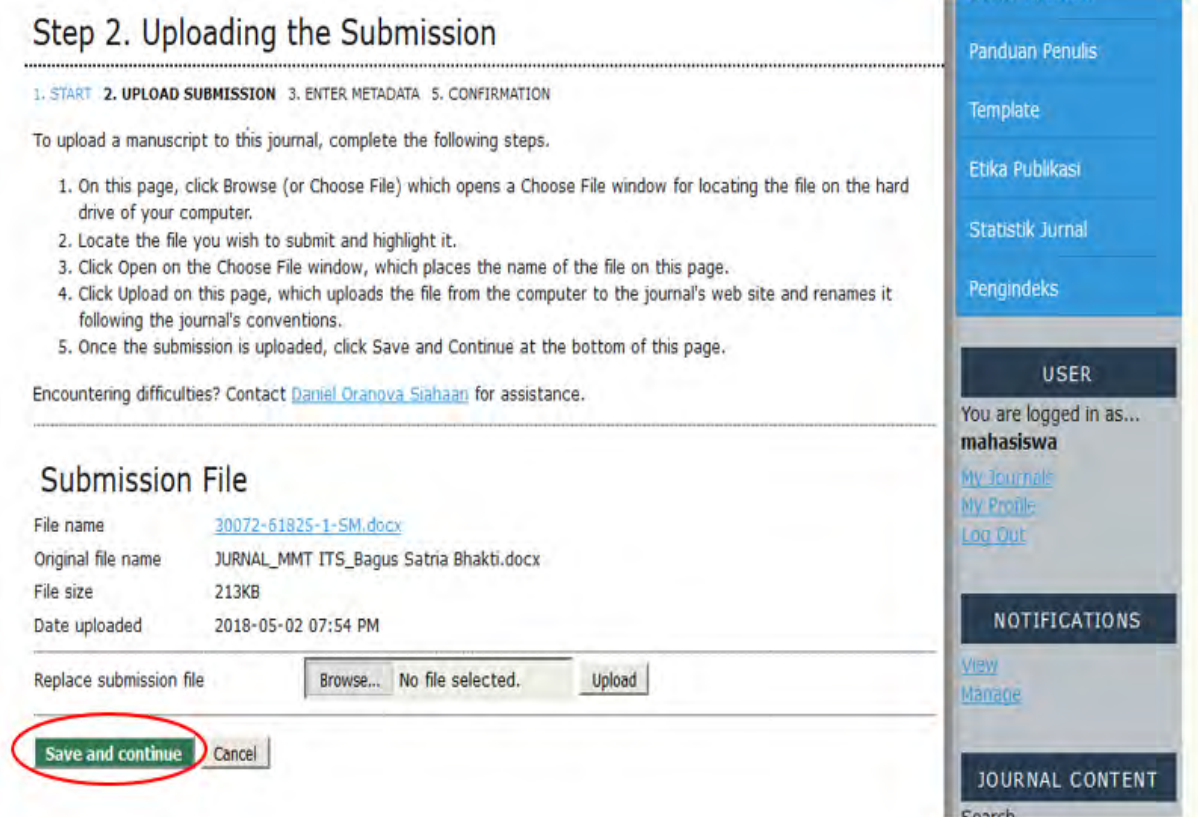

9. Pada halaman berikutnya, isilah data dari penulis (mahasiswa dan dosen pembimbing). Sebagai **penulis pertama** adalah **mahasiswa**, untuk **penulis selanjutnya** adalah **dosen pembimbing.** 

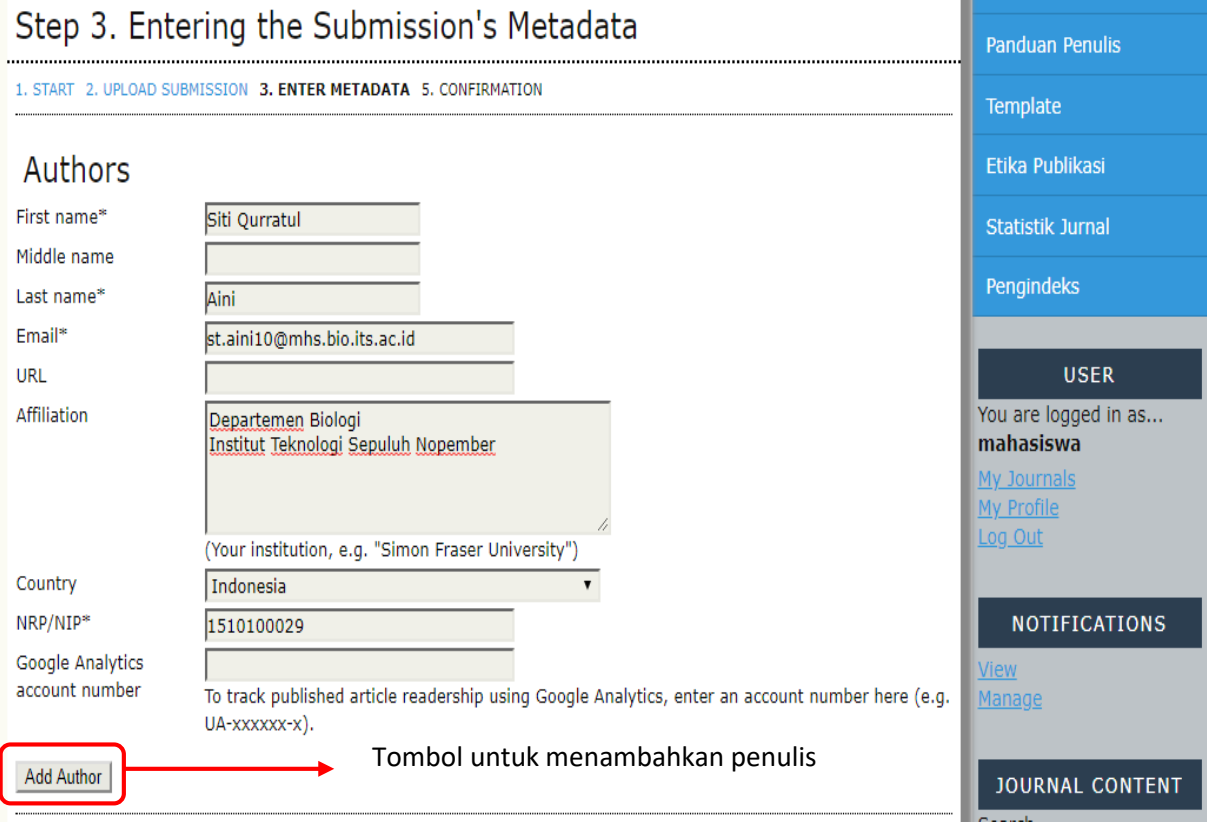

#### **Catatan:**

- *First Author*/Penulis pertama adalah mahasiswa, sedangkan *Second Author*/Penulis kedua adalah dosen pembimbing
- Jika terdapat 2 mahasiswa dalam pengerjaan tugas akhir, maka Penulis Pertama dan Penulis Kedua adalah mahasiswa, kemudian Penulis Ketiga dan selanjutnya adalah dosen pembimbing.
- Nama tidak boleh disingkat. Nama belakang hanya satu kata, mis.
	- Rahmad Nandi Matulah → *First name*: Rahmad Nandi

*Last name*: Matulah

- Sudiadi → *First name*: Sudiadi

 *Last name*: Sudiadi

- Tanda bintang (\*) adalah kolom yang **wajib diisi**
- **Affiliation** adalah **departemen** dari **mahasiswa**, serta Insititut Teknologi Sepuluh Nopember
- Setelah menekan tombol 'Add Author', isikan data penulis ke 2

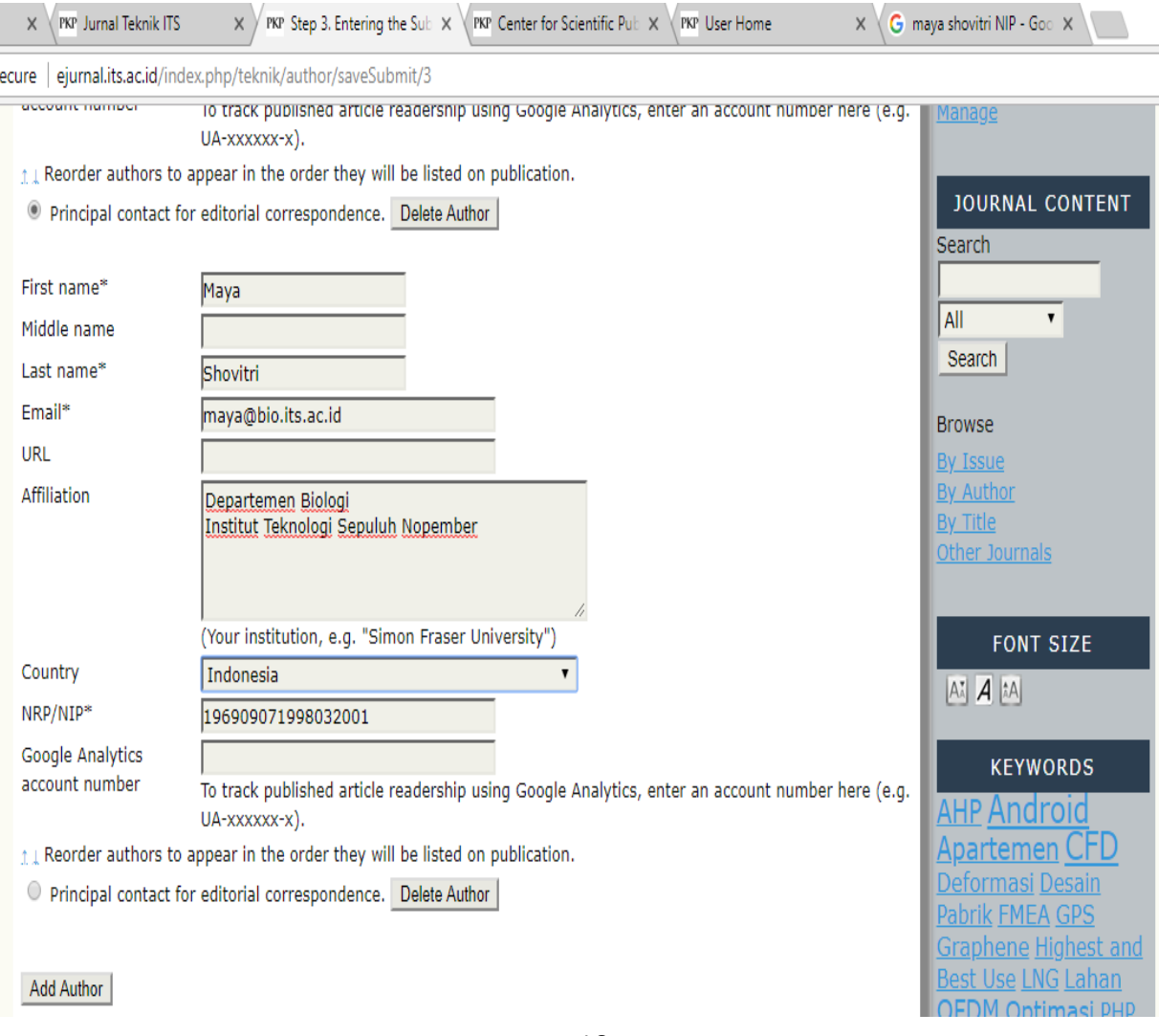

### 10. Mengisi data artikel

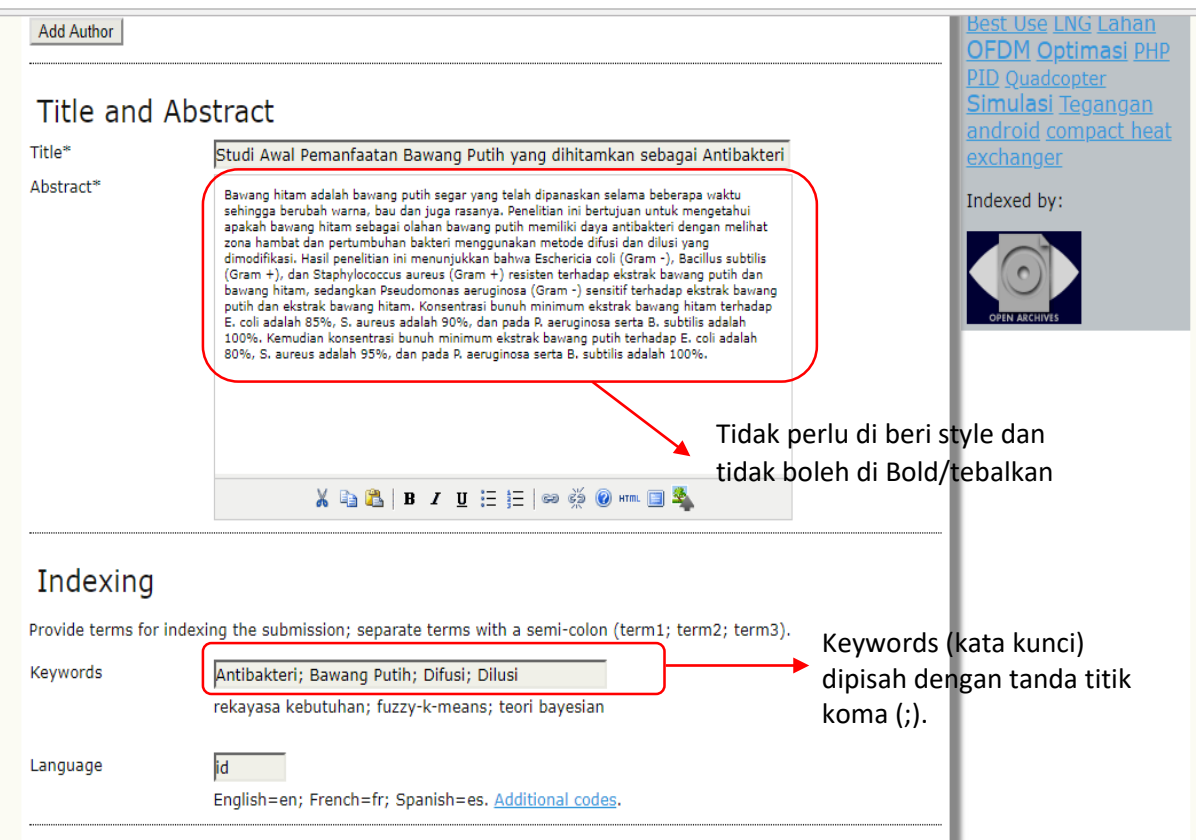

11. Mengisi **daftar pustaka**, copy paste-kan daftar pustaka dari artikel ke dalam kolom **'References'**

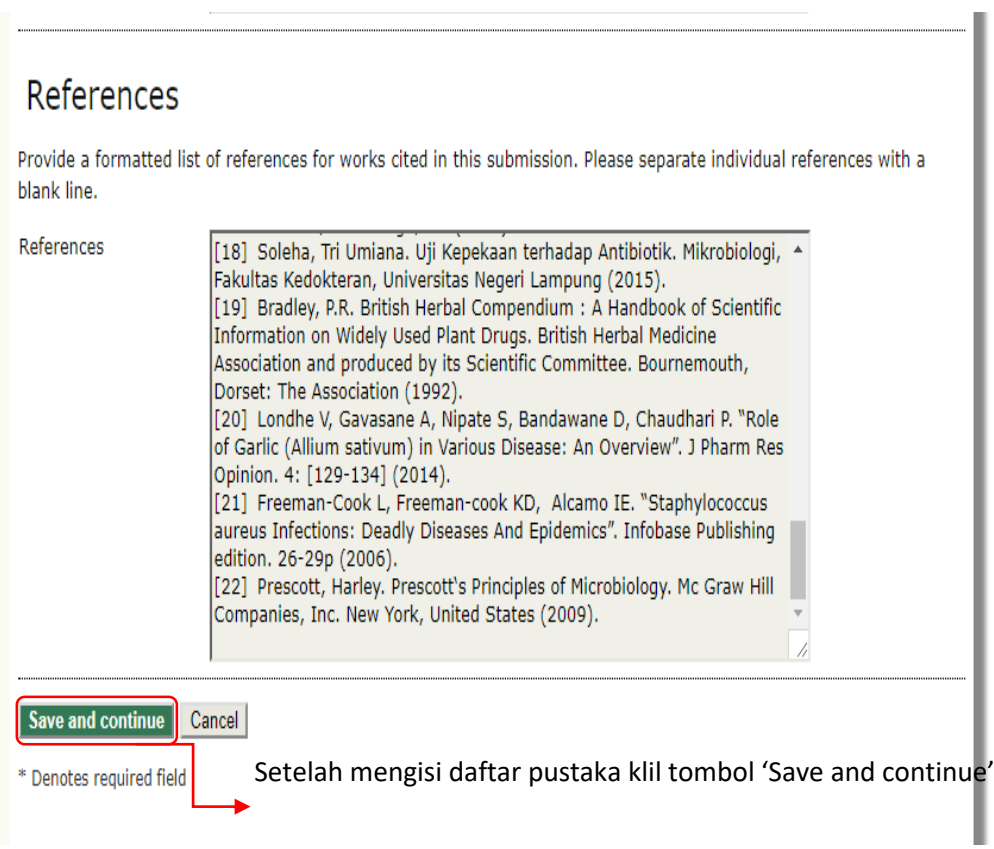

11. Mengunggah **file pendukung artikel**, pilih file pendukung yang akan diunggah dengan klik tombol **'browse'** pada bagian **'Submission File**' kemudian klik tombol **'upload**'.

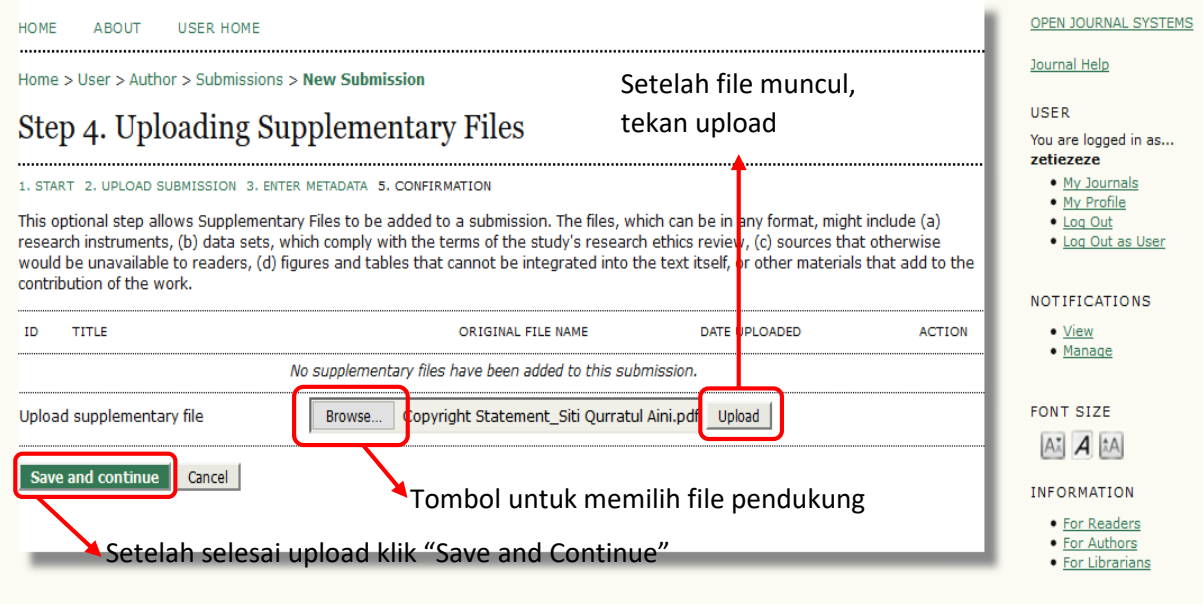

- Setelah ter-unggah, klik tombol **'Save and continue'**

12. Pada halaman berikutnya isi **'Title'** dari file yang di unggah, kemudian klik **'Save and continue'**

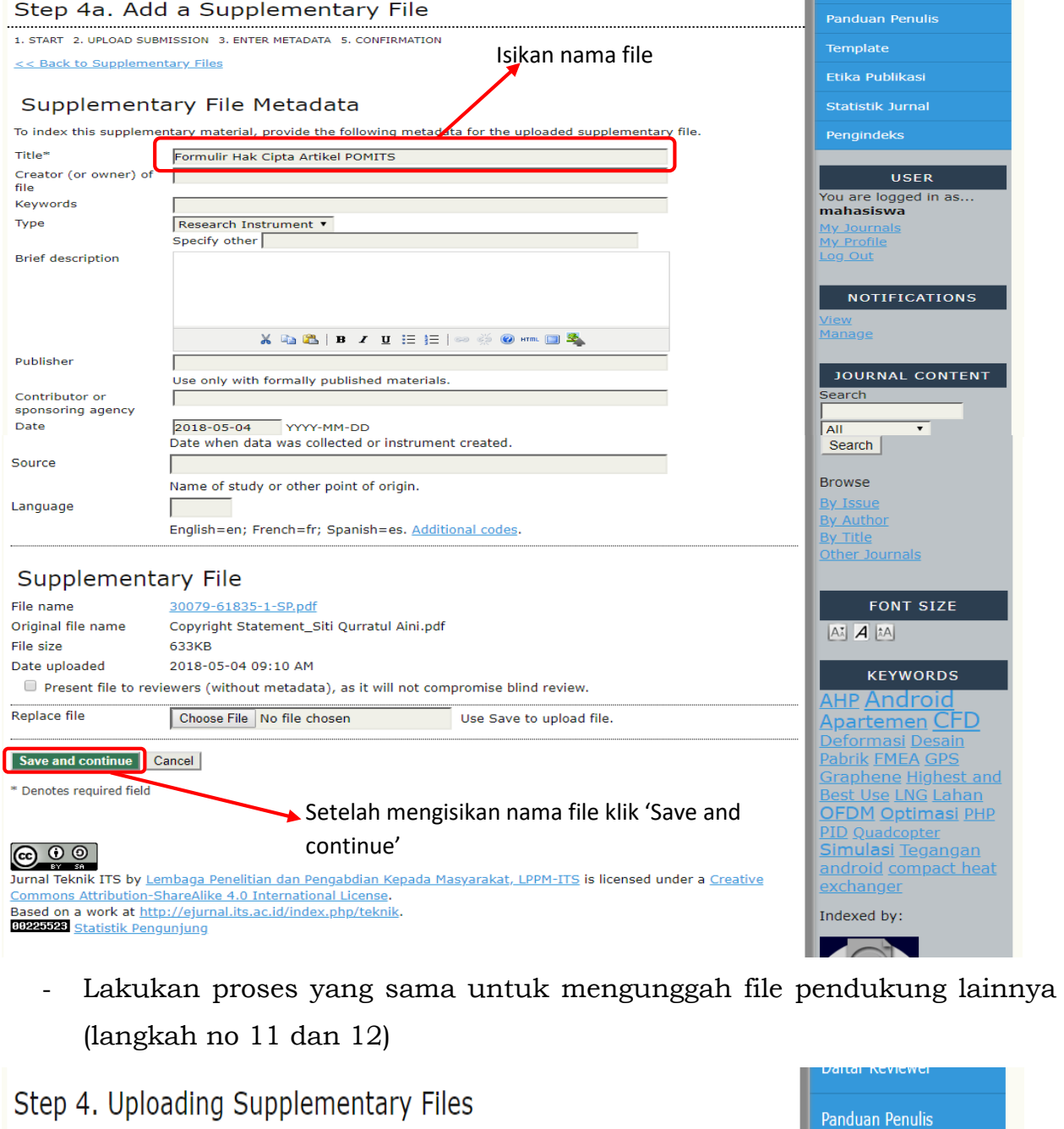

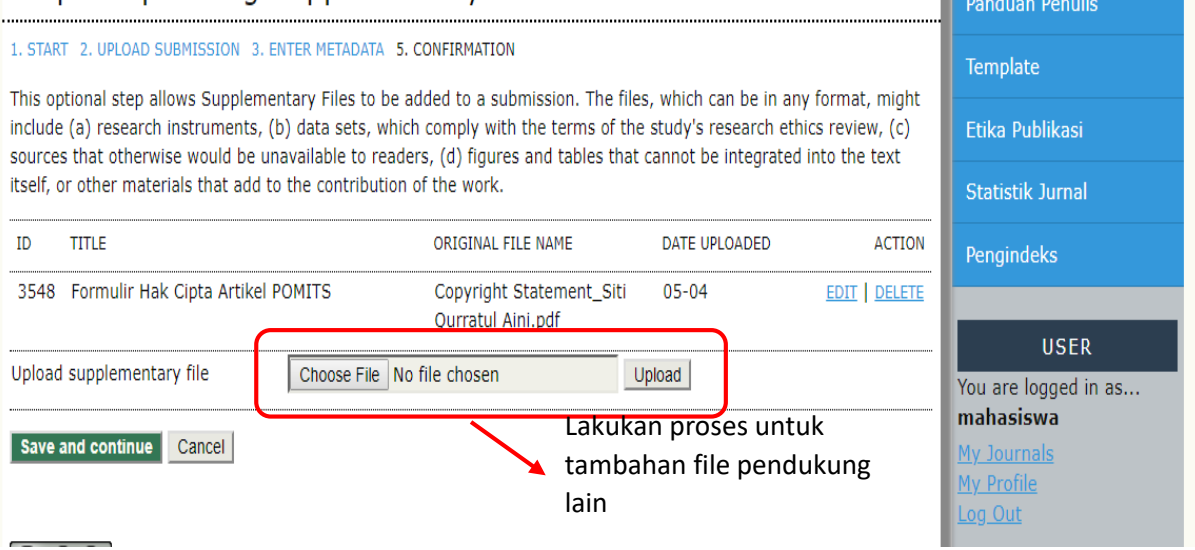

### 13. Setelah selesai mengunggah **semua file pendukung**, klik **'Save and**

### **continue'**

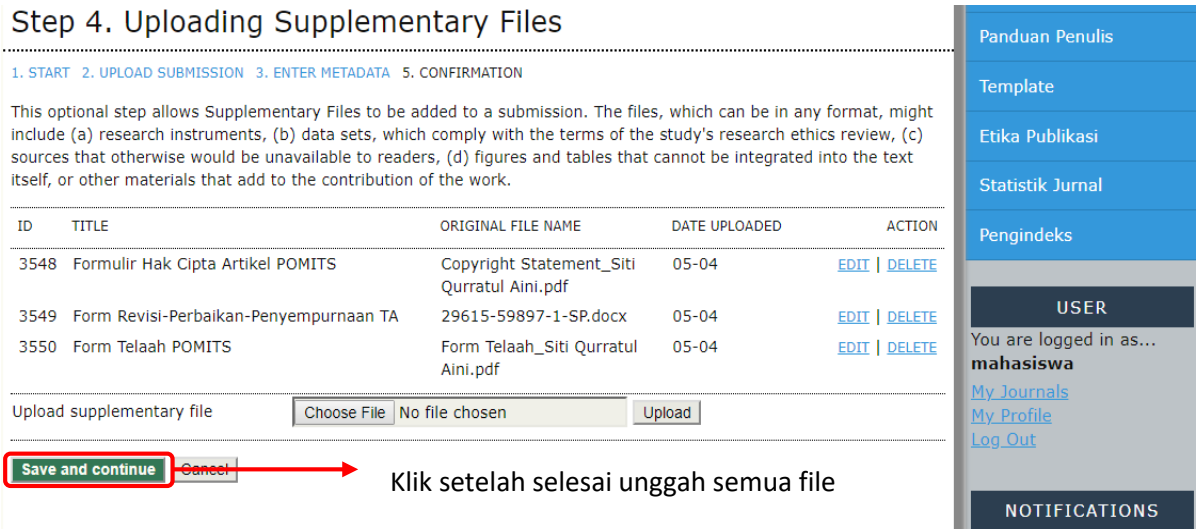

iulis

si

#### 14. Pada halaman baru, tekan tombol **Finish Submission**

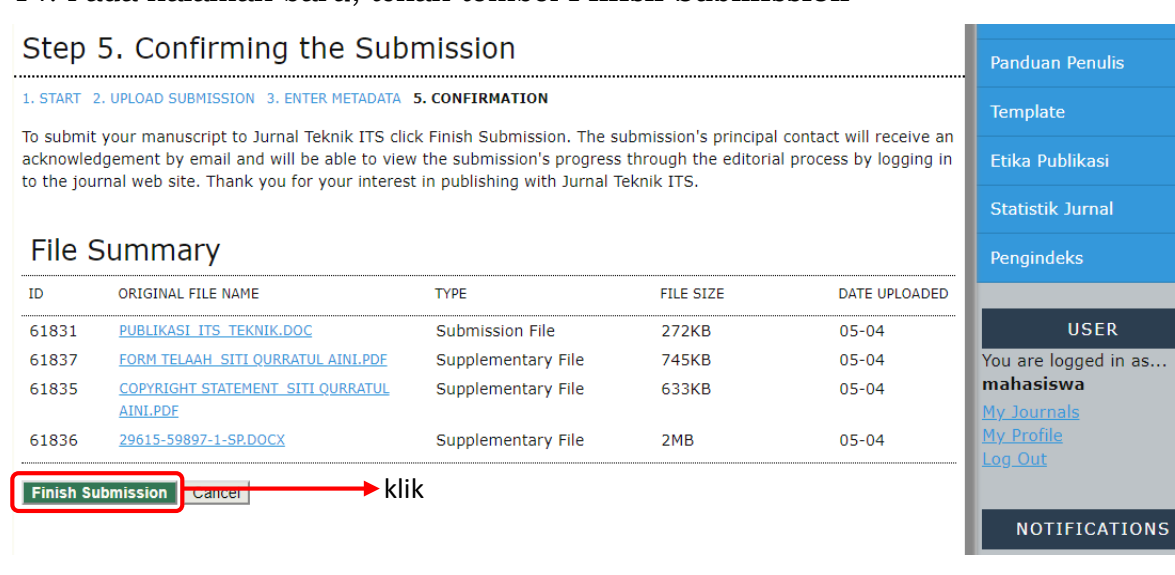

### 15. Jika halaman baru seperti di bawah muncul, maka proses unggah telah selesai.

![](_page_19_Picture_45.jpeg)

### **BAB III**

### **PENGECEKAN FILE UNGGAH**

Setelah melakukan proses unggah artikel ilmiah beserta file pendukungnya, mahasiswa dapat memeriksa apakah file yang telah di unggah sudah masuk ke dalam sistem Jurnal Teknik ITS dan Jurnal Sains & Seni ITS. Cara untuk memeriksa adalah sebagai berikut:

1. Masuk ke laman<http://lpmp2ki.its.ac.id/pomits/>

![](_page_20_Picture_43.jpeg)

2. Klik pada departemen mahasiswa berasal.

![](_page_20_Picture_44.jpeg)

- 3. Jika nama mahasiswa sudah tampil dalam laman seperti diatas, maka file artikel telah masuk dalam sistem.
- 4. Klik tombol angka pada bagian bawah untuk mencari nama anda, jika pada semua halaman tidak terdapat, kemungkinan data belum di proses oleh sistem, tunggu beberapa saat.